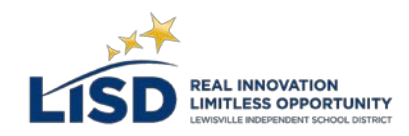

# **CAREER CRUISING OVERVIEW**

**Username:** \_\_\_\_\_\_\_\_\_\_\_\_\_\_\_\_\_\_\_\_\_\_\_\_\_\_\_\_\_\_ **Password:** \_\_\_\_\_\_\_\_\_\_\_\_\_\_\_\_\_\_\_\_\_\_\_\_\_\_\_\_\_

Go to **<https://www2.careercruising.com/default/cplogin/LISD>**. On the Career Cruising homepage, enter your username and password, and click **Log In**.

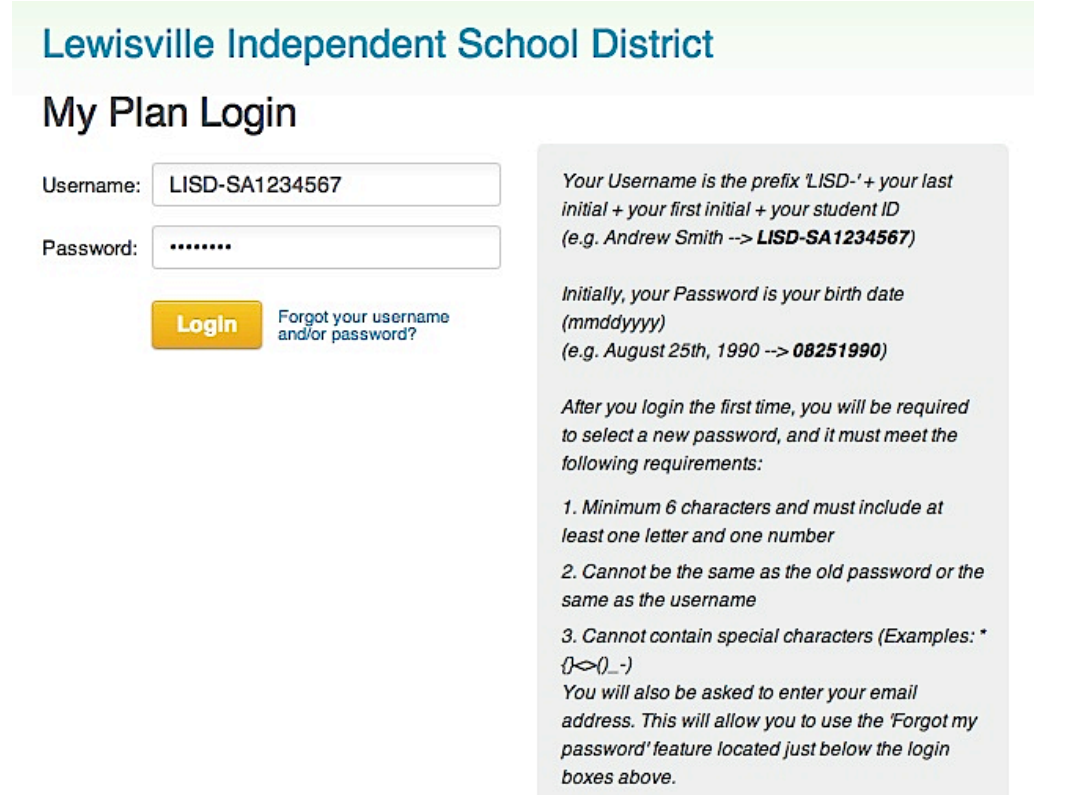

Once you have logged in, you will see the Career Cruising main page. From here you can access all the tools and features in the program. To return to this page at any time, click on the Career Cruising logo at the top of the page.

# **USING CAREER ASSESSMENTS**

The Explore Assessments section offers a number of assessment tools to help you discover your skills, abilities, and learning preferences and use that information to identify suitable career options. Career Cruising's interest assessment, Career Matchmaker, helps you understand how interests and career choices are related by matching your likes and interests to occupations in the program. Let's begin by completing Career Matchmaker:

• Click on the **Assessments** link in the menu bar at the top of the page.

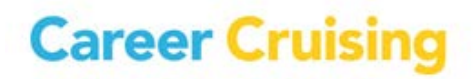

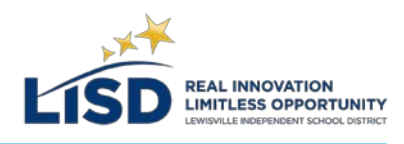

- If you are not already logged in to My Plan, select **Login** under Matchmaker & My Skills, enter your My Plan username and password, then click on **Login**. If you have not yet created a My Plan, click on Register to create one.
- Choose **Start Matchmaker**, read through the instructions, and enter a name for your session. Click **Start Now** to begin.

Answer the first 39 questions. If you are unsure of the meaning of a question, read the **More Info** section for a brief explanation. After you finish the first round of questions and get your initial list of suggested careers, we strongly recommend going through the second round of questions.

- Click on the **Answer More Questions** link in the **Improve My Results** section on the left side of the page.
- Answer as many of the additional questions as possible, then click the **View My Career Suggestions** button.

The Matchmaker results page lists the top 40 career matches ranked in order of suitability. Click on a career to learn more about it and to see how it matches up with your answers.

From the Matchmaker results page, you can browse through Matchmaker's other features and functions:

- View your recommended career clusters or pathways.
- Review and change your answers.
- Limit your suggestions to a particular level of education.
- See how careers *not* included in your list of suggestions match up with your answers.

Click on **Assessments** in the top menu bar to access the other assessment tools available. You can take the My Skills assessment to see how your skills match up with the skills required for careers that match your interests; the Ability Profiler is a scheduled series of timed tests that help you identify your level of ability in six key areas; and the Learning Styles Inventory is designed to help you understand how you learn and retain information.

# **HOW TO EXPLORE CAREERS**

There are hundreds of occupation profiles in Career Cruising and a number of ways to search for them, including by keyword, index, school subject, or career cluster, or by using the Career Selector. You can also find information on career options in the military. For now, try the Search By School Subject option.

• Click on the **Careers** link in the menu bar at the top of the page.

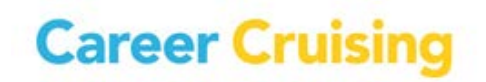

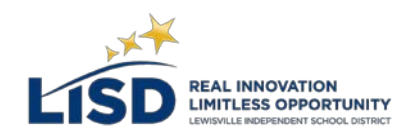

- Click on **School Subjects**.
- Select a subject.
- Select an occupation title.

Browse through the occupation profile using the links on the left to find information about various aspects of the career, including job description, working conditions, earnings, a sample career path, and related resources. The Education section of each profile includes links to related college programs.

Each career profile also has a printer-friendly version, which you can access by clicking on the **Printer Friendly** icon near the top of the page on the right.

### **MULTIMEDIA INTERVIEWS**

Each career profile contains two multimedia interviews with people in that occupation. Each person answers key questions about their experiences, describes what a typical day is like in the occupation, explains what they like and don't like about the job, and offers advice for people interested in pursuing that career.

• Click on one of the names in the **Photos & Interviews** section on the left side of the occupation profile screen.

Use the links to navigate through the various sections of the interview. The Likes, Dislikes, and Advice sections include sound and video clips.

## **EXPLORING OPTIONS BEYOND HIGH SCHOOL**

Career Cruising provides detailed school profiles for thousands of 2 and 4-year colleges and career and technical schools across the country. You can search for particular schools or programs, or use the School Selector to find schools that meet a variety of criteria. We can start with the School Selector tool.

- Click on the **Education** link in the menu bar at the top of the page.
- In the **School Selector** section on the right side of the page, click the button for **Undergraduate Schools**.
- Under **Type Of School**, select Public or Private, and select either 2-Year or 4-Year.
- Click on **Location & Setting** and select a state.
- Fill in any other criteria you would like to include in your search.
- Click **View Results** in the menu on the left.

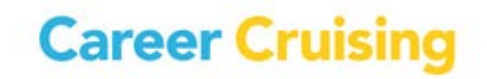

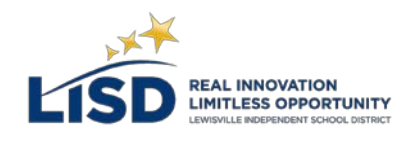

Select one of the schools listed.

Career Cruising also includes information on private financial aid programs to help students find the funding they need to begin or continue their studies.

- Click on the **Financial Aid** link in the menu bar at the top of the page.
- Under **Financial Aid Selector**, choose **Start Selector**.

Fill out as much of the information as you can—the more information you fill out, the more results you will get!

## **MY COURSE PLANNER AND REGISTRATION**

The My Plan tool helps you store and organize information about your career development activities and experiences.

• Open the **Login to My Plan** menu on the left side of the menu bar at the top of the page.

The My Plan tool also includes a Resume Builder that helps you create personalized, professionallooking resumes. Some information, such as work experiences and extracurricular activities, is shared between My Plan and the Resume Builder.

- Click on **Build My Resume** in the menu near the top of the My Plan Homepage.
- Use the links to explore the various sections you can include in your resume.
- Click on the **Format & Print** button to see the different resume styles and options.

For a more detailed walkthrough of the My Plan tool, please use the My Plan Activities that can be found in the Help section of the program.

The My Plan tool allows you to create and store your high school four-year plan by recording the courses you have taken, are taking, and plan to take in the future. With your counselor's advice, this education plan will help you organize your courses to meet your career goals.

### **SOME THINGS TO CONSIDER . . .**

There are a lot of factors you need to consider when putting together your education plan. What level of education do you need in order to pursue your career goals? What subject areas are important for your career path? You need to choose courses that will meet the requirements of the post-secondary programs you want to enter after high school. If you are planning on attending a 4-year college, you will need more advanced academic-level courses. If you are planning on attending a 2-year college or completing apprenticeship training, then you may want to take more applied courses.

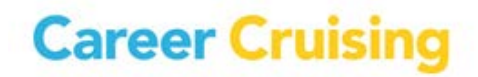

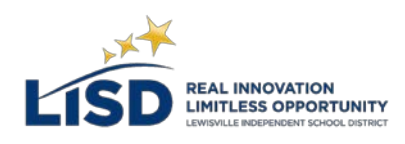

In order to fill out your high school education plan, you will need your Four Year Plan Worksheet.

Sign into Career Cruising using your personal My Plan username and password. Open the My Plan menu near the top of the page and click on **My Education Plan**.

- **Step 1.** If you have not saved any careers to your Plan, this is a good opportunity to explore career options. If you do not want to save any careers to your Plan, skip to Step 3.
- **Step 2.** Click the **Programs Of Study** button to see a list of your saved careers. You can view recommended programs of study for a career by clicking on the career name.

*(Note: The subjects listed here are suggested course areas, not actual courses. This is a starting point for thinking about which courses to select.)*

**Step 3.** Select courses that interest you and will help you meet your career goals. Be sure that you have included the prerequisites *(i.e., courses you have to pass before you can take a particular course)* for all the upper year courses you want to take.

## Four-Year Plan

You will be entering your course choices for  $9<sup>th</sup>$  grade into Career Cruising.

Once you have entered all the information for Grade 9, click **Add Course** under the 10th Grade heading. Enter your courses as you did for Grade 9. Continue to enter your course information for Grade 11 and Grade 12. **This is just a plan and you will be able to change it as you continue through high school.**

Make sure your 4-year Plan/Education Plan satisfies the following conditions:

- Do your course selections meet your school's graduation requirements?
- Do your course selections meet post-secondary school prerequisites for subject areas?
- Do your course selections meet post-secondary school prerequisites for academic level?

### **PARENT PORTAL**

To register for your Parent Portal account, go to www.careercruising.com/Parent and enter your activation code. To receive an activation code, please contact your child's counselor.

## FOR PARENTS: WHAT IS ccPATHFINDER?

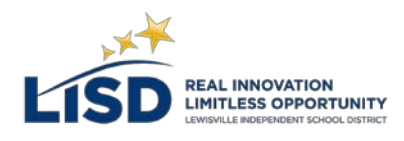

ccPathfinder enables students to build a personalized course plan, designed to help them meet graduation requirements, and put them on the right path for post-secondary and career readiness.

With ccPathfinder, students and parents can view critical information online, including student's individual course history, the school's course information, including pre-requisites, as well as graduation tracking and recommended courses.

Career Cruising believes that family engagement is critical to promote student success. With ccPathfinder, families can easily become involved in the student's course planning.

### **ccPATHFINDER OFFERS:**

### **Online Course Information**

An organized, intuitive way to learn about different courses that are available at your school.

#### **Online Course Planning**

Students can plan courses for their future based on post-secondary institutions and careers researched in Career Cruising. ccPathfinder also presents courses completed in the past and grade marks.

### **Graduation Requirements**

ccPathfinder will track student progress towards meeting graduation requirements.

### **Cluster Tracking**

Students can plan courses based on Career Cruising Clusters (e.g. Information Technology, Hospitality and Tourism, Business Management). This helps students ensure they are on the right track to meet their future goals.

**.**

#### **Course Recommendations**

Students can view course recommendations made by counselors or teachers.

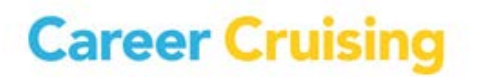